## **Anleitung: Elternsprechtag über das Elternportal buchen**

- **1. Loggen Sie sich im Elternportal ein. Falls Sie mehrere Kinder am JvFG haben, wählen Sie zuerst oben rechts das Kind aus, für das Sie einen Termin buchen wollen. Dieser Schritt ist wichtig, da immer nur die Lehrer des jeweiligen Kindes angezeigt werden.**
- 2. Klicken Sie unter der Rubrik "Buchungen" auf die Schaltfläche **"Elternsprechtag".**

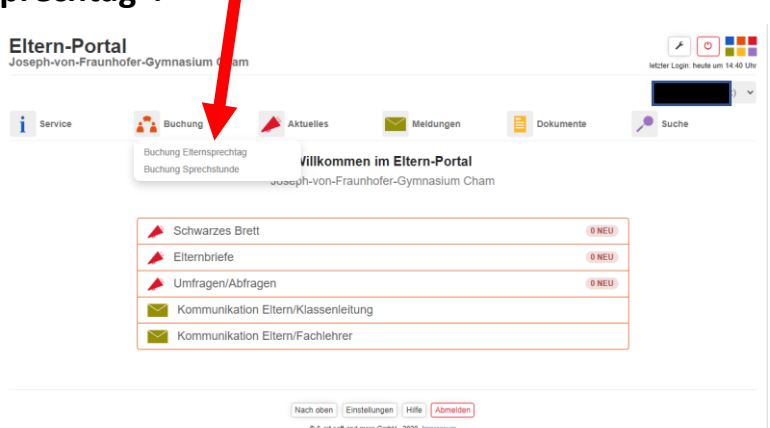

**3. Sie sehen nun eine Auswahlliste mit den jeweiligen Lehrern des Kindes. Außerdem werden Schulleitung, Schulpsychologin und Beratungslehrer angezeigt.**

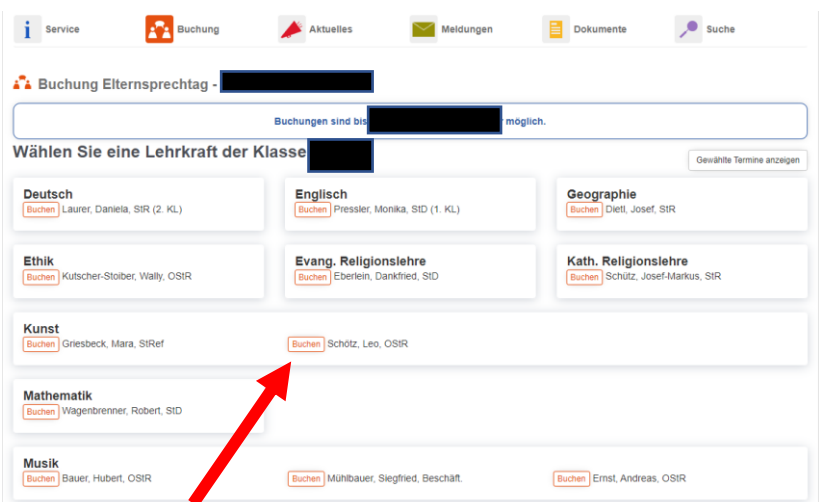

**4. Klicken Sie bei der Lehrkraft, die Sie buchen wollen, auf die Schaltfläche "Buchen".**

**5. Sie gelangen nun zur Buchungsübersicht der Lehrkraft. Freie Termine werden durch die Schriftfarbe blau bei der Uhrzeit angezeigt. Bereits** 

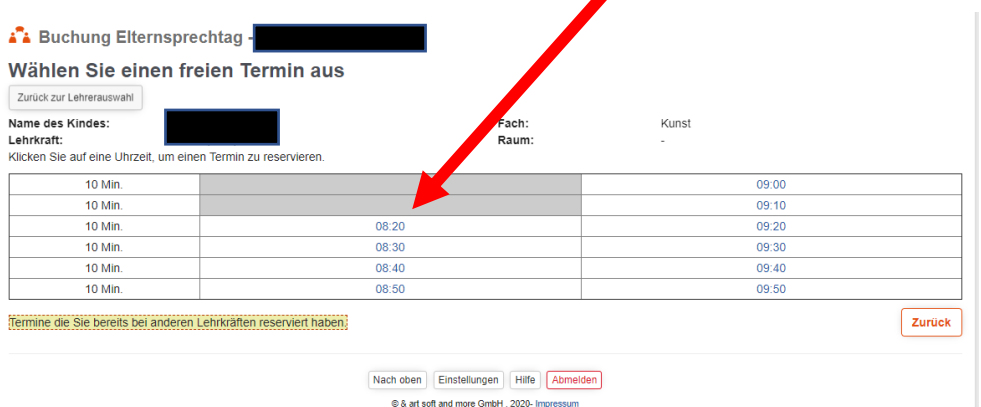

**belegte Termine sind ausgegraut. Zeitfenster, in denen Sie schon einen Termin bei einer anderen Lehrkraft haben, sind gelb hinterlegt. Klicken Sie auf zur Buchung auf die gewünschte Uhrzeit!**

6. Klicken Sie anschließend auf "Reservieren".

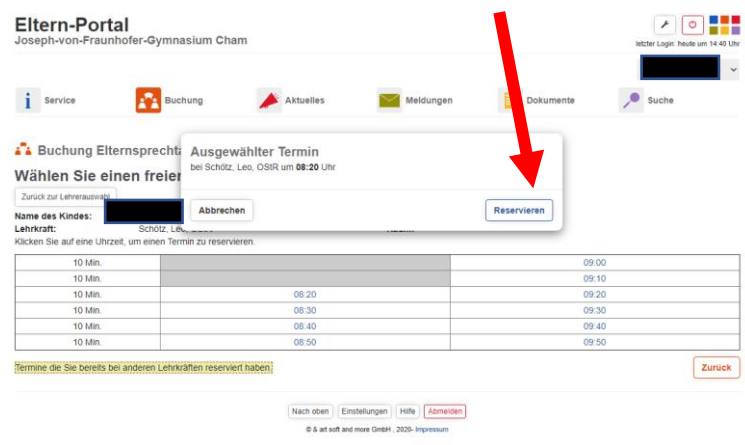

- **7. Die Buchung ist jetzt abgeschlossen. Sie können nun den nächsten Termin buchen.**
- **8. Termine können in der Übersicht der Buchungen auch wieder gelöscht werden. Gehen Sie dazu in die Buchungsübersicht und klicken Sie bei**  der zu löschenden Buchung auf die Schaltfläche "Buchung löschen".
- 9. Über die Schaltfläche "Buchungen drucken" können Sie eine Übersicht **über alle getätigten Buchungen bzw. ihren persönlichen Buchungszeitplan ausdrucken.**

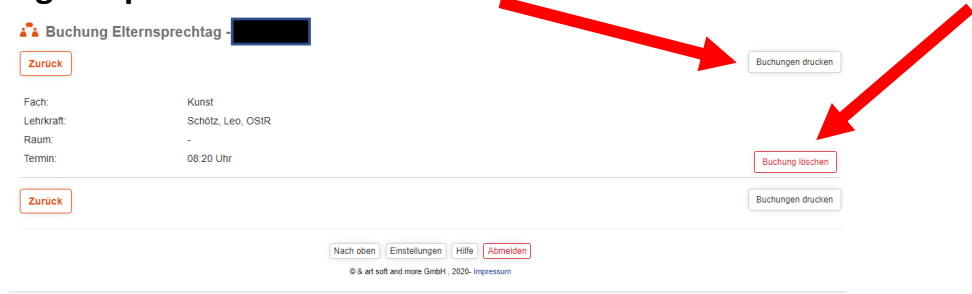

**Damit die Lehrkraft Sie telefonisch möglichst schnell und zuverlässig erreichen kann, braucht die Schule von Ihnen eine Telefonnummer, unter der Sie zur gebuchten Zeit erreichbar sind. Bitte teilen Sie diese Nummer jeder gebuchten Lehrkraft folgendermaßen mit (bitte bei mehreren Kindern am JvFG wieder darauf achten, dass das richtige Kind ausgewählt ist):**

**1. Klicken Sie auf die Schaltfläche "Kommunikation Fachlehrer" unter der Rubrik "Meldungen".**

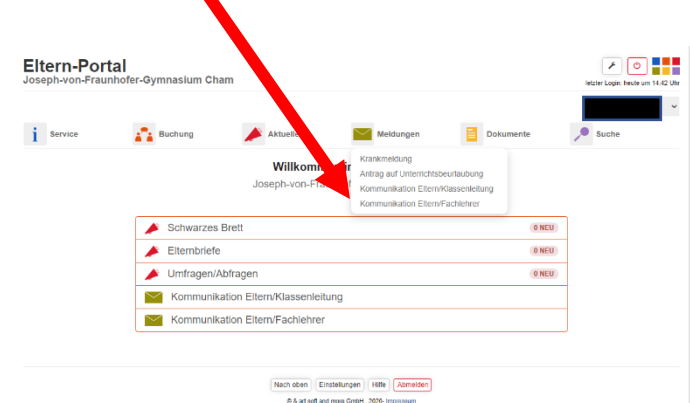

**2. Klicken Sie bei der bereits gebuchten Lehrkraft auf das Kuvert-Symbol um Ihre Telefonnummer mitzuteilen.**

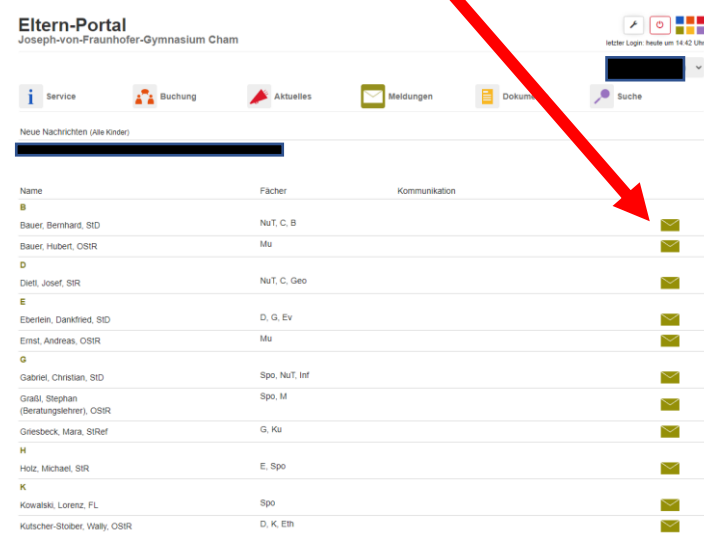

**3. Schreibe Sie Ihren Namen, die Klasse Ihres Kindes und Ihre Telefonnummer, sowie die gebuchte Zeit in das Textfeld. Klicken Sie**  anschließend auf "Versenden".

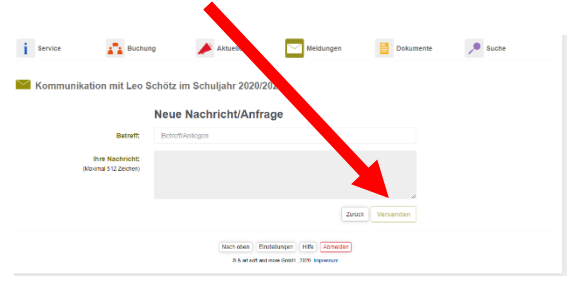